## **دليل اجراءات التسجيل والسحب واالضافة**

.1 الدخول إلى موقع الجامعة /الطلبة / تسجيل المساقات أو من خالل رابط تسجيل المساقات: <https://services.just.edu.jo/sturegistration>

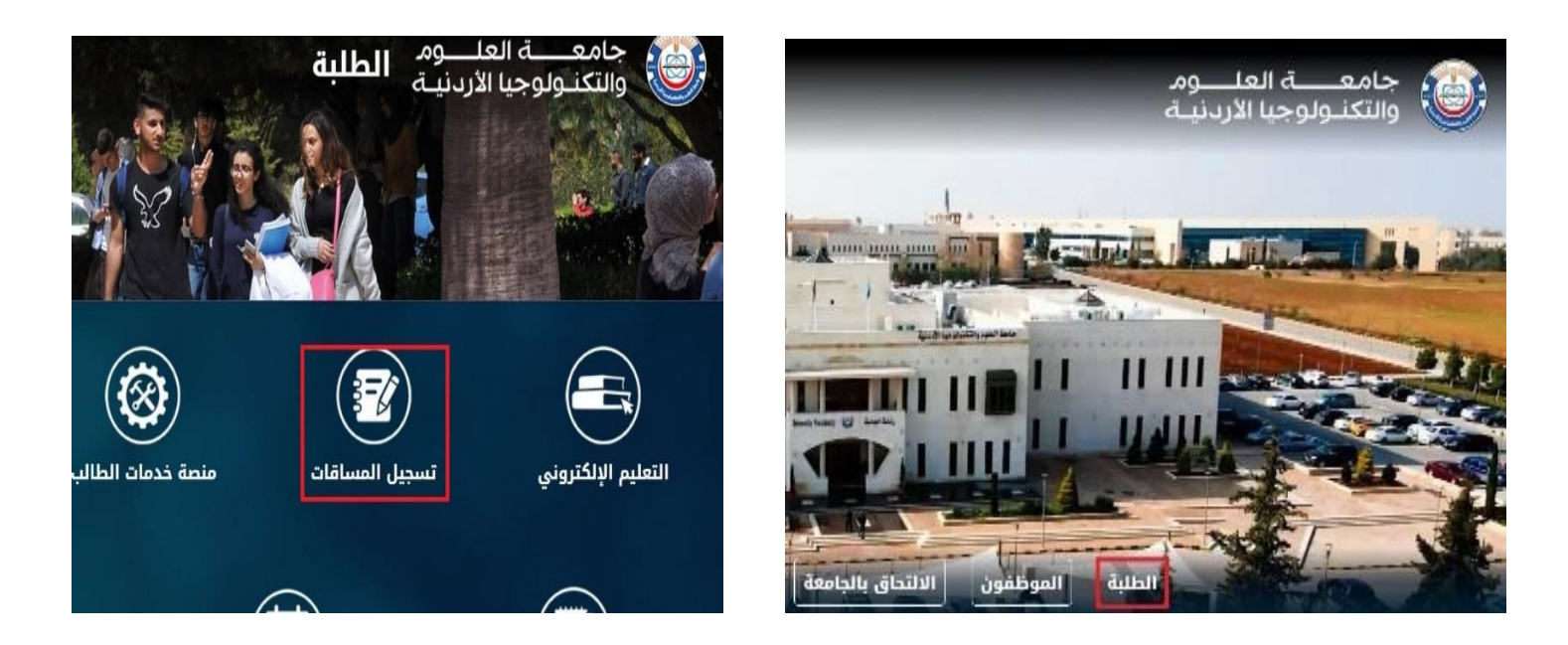

2. ادخال الرقم الجامعي والكلمة السرية والتحقق من هوية المستخدم (انا لست برنامج روبوت) حسب موعد التسجيل المخصص لكل طالب ولمعرفة موعد التسجيل الرجوع الى صفحة خدمات الطالب.

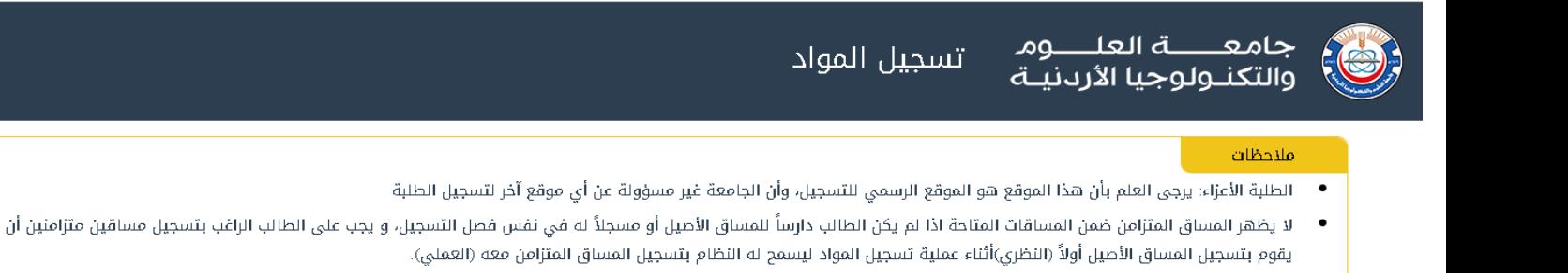

- عليك الالتزام الثام بمساقات خطتك الدراسية التي حصلت عليها من قسمك.
	- عليك الرجوع دائماً إلى التعليمات في دليل الطالب والالتزام بها.  $\bullet$
- في حال وجود أي إشكال في عملية تسجيلك للمواد يرجى مراجعة مسجلك (في وحدة القبول والتسجيل) ومرشدك (في قسمك/ كليتك).

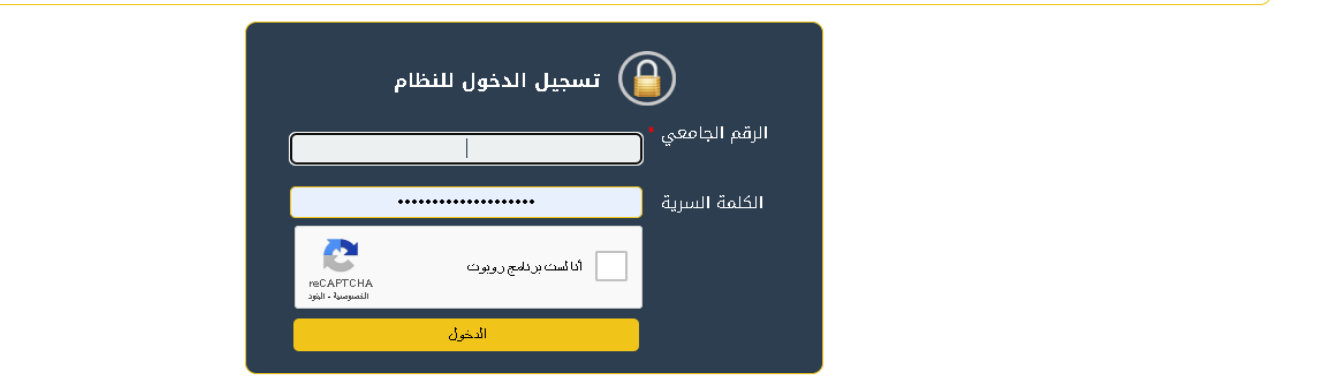

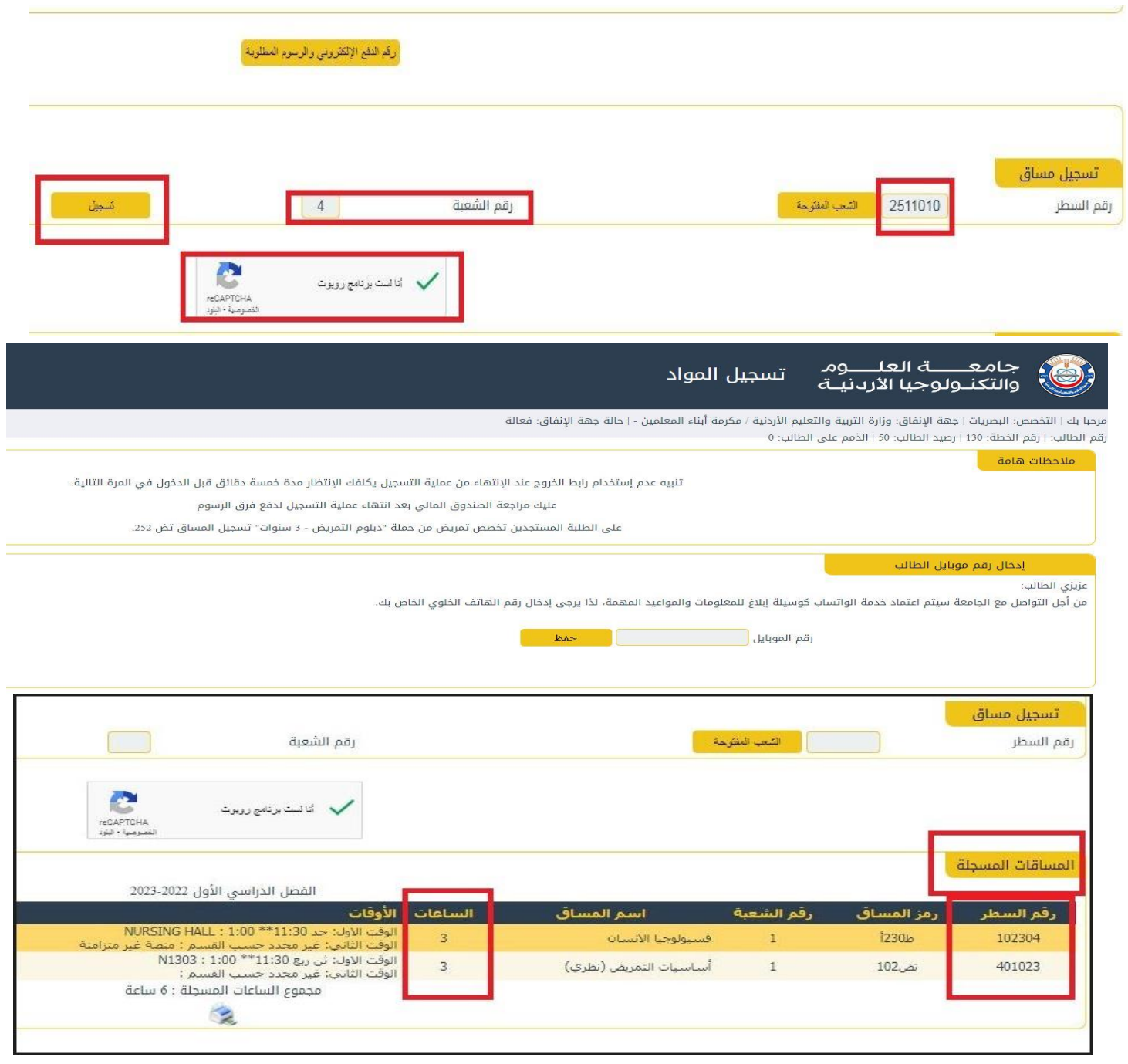

.4 يمكن حذف مساق من خالل الضغط على خيار حذف الموجود بجانب المساق بشرط أال يقل عدد الساعات المسجلة للطالب عن (9 ساعات) معتمدة، كما ينصح بعدم حذف المساقات التي تكون متطلب سابق لمساقات أخرى لتجنب التأخر عن الخطة الدر اسية (يمكنك التأكد من خلال خدمات الطالب /التسجيل/الخطة الأكاديمية).

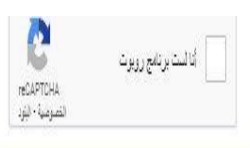

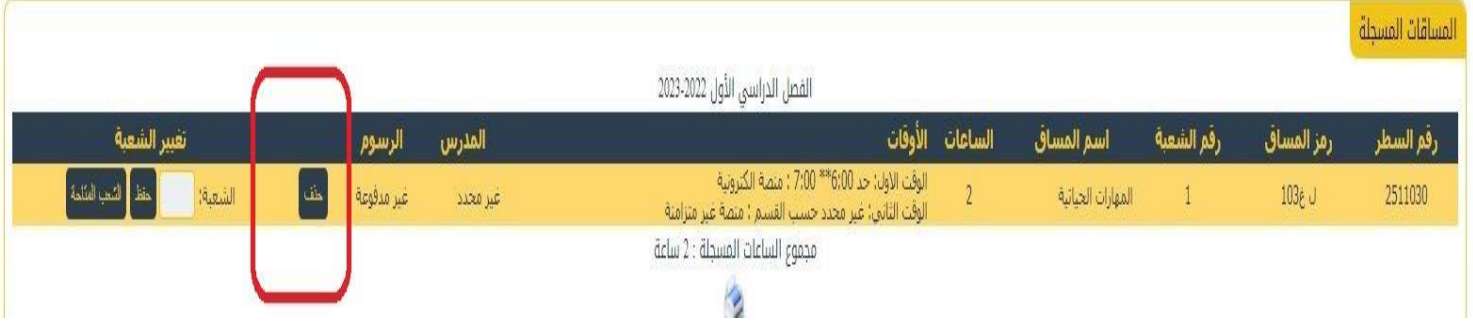

.5 في حال الرغبة بتعديل وقت شعبة يمكنك الضغط على خانة تغيير شعبه حيث ستظهر الشعب المتاحة وأوقات الطرح بحيث يمكنك الاختيار أو يمكنك إدخال رقم الشعبة مباشرة في الخانة المخصصة وبعدها تثبيت التعديل بالضغط على خيار حفظ بجانب المساق.

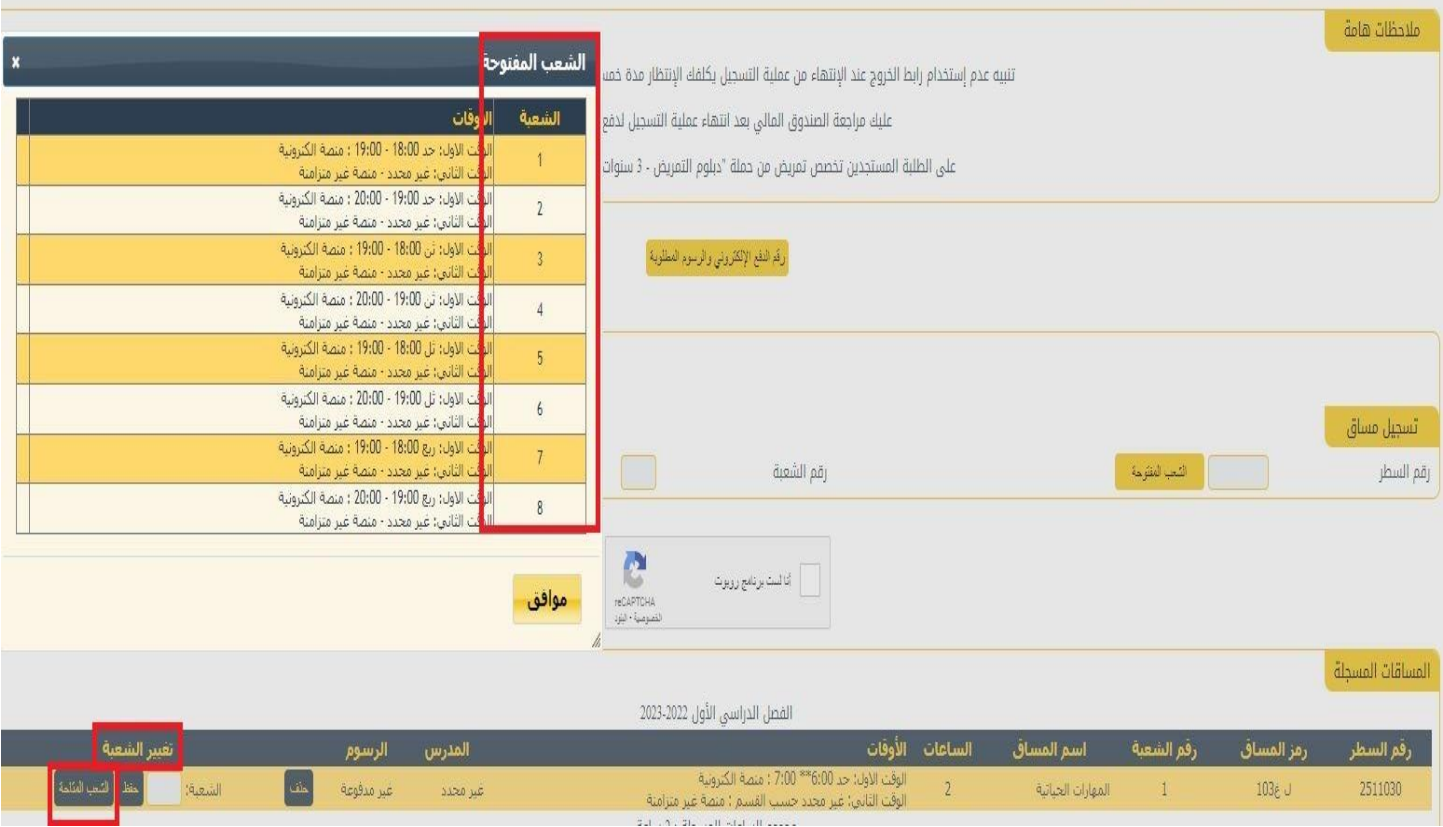

.6 في حال عدم معرفتك برقم سطر المساق الذي ترغب بتسجيله يمكنك مراجعة خطتك االسترشادية على منصة خدمات الطالب .

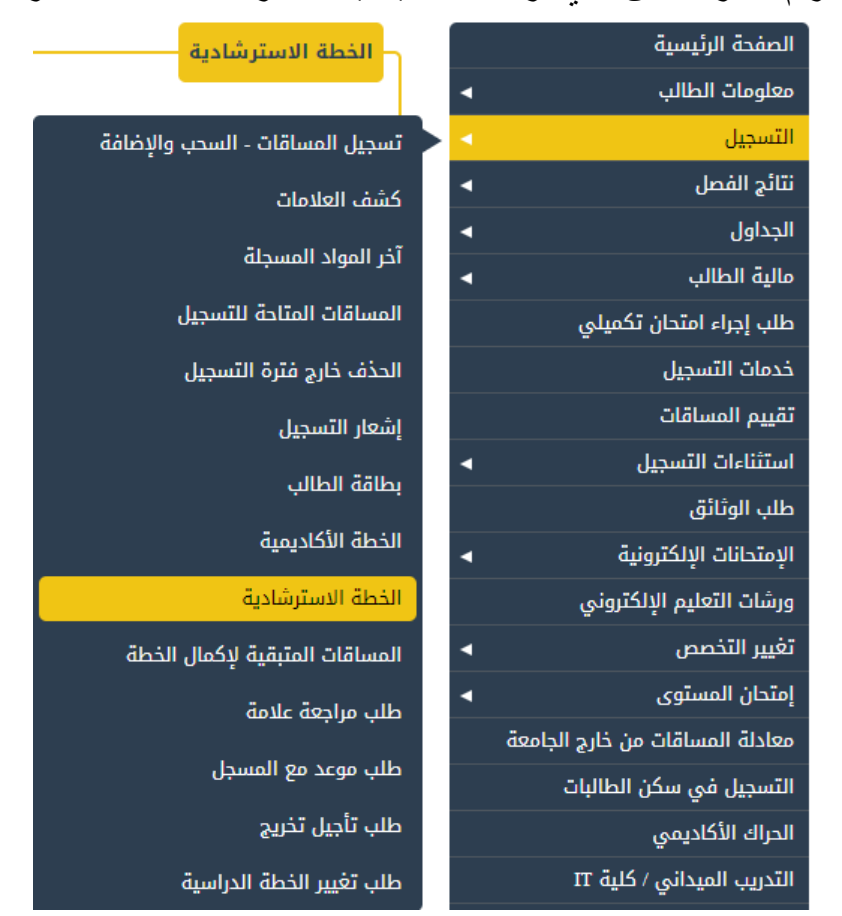

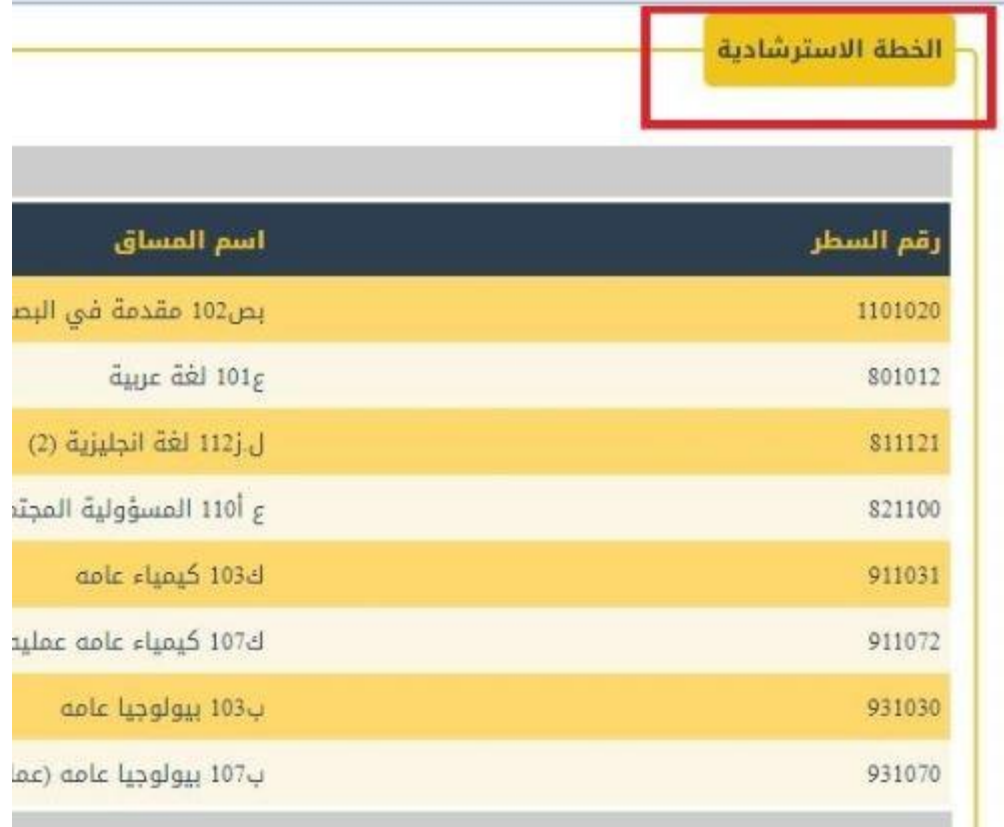

.7 يمكنك االستعانة بتصفح الشعب المفتوحة للمساقات من خالل موقع الجامعة /الجدول الدراسي باختيار الكلية والقسم التي يتبع له المساق وستظهر قائمة بمساقات القسم وحالة الشعبة.

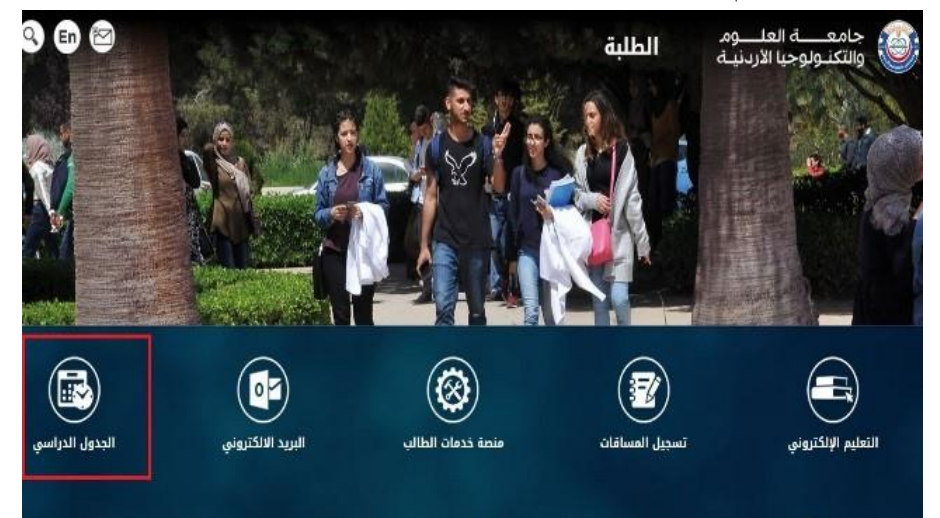

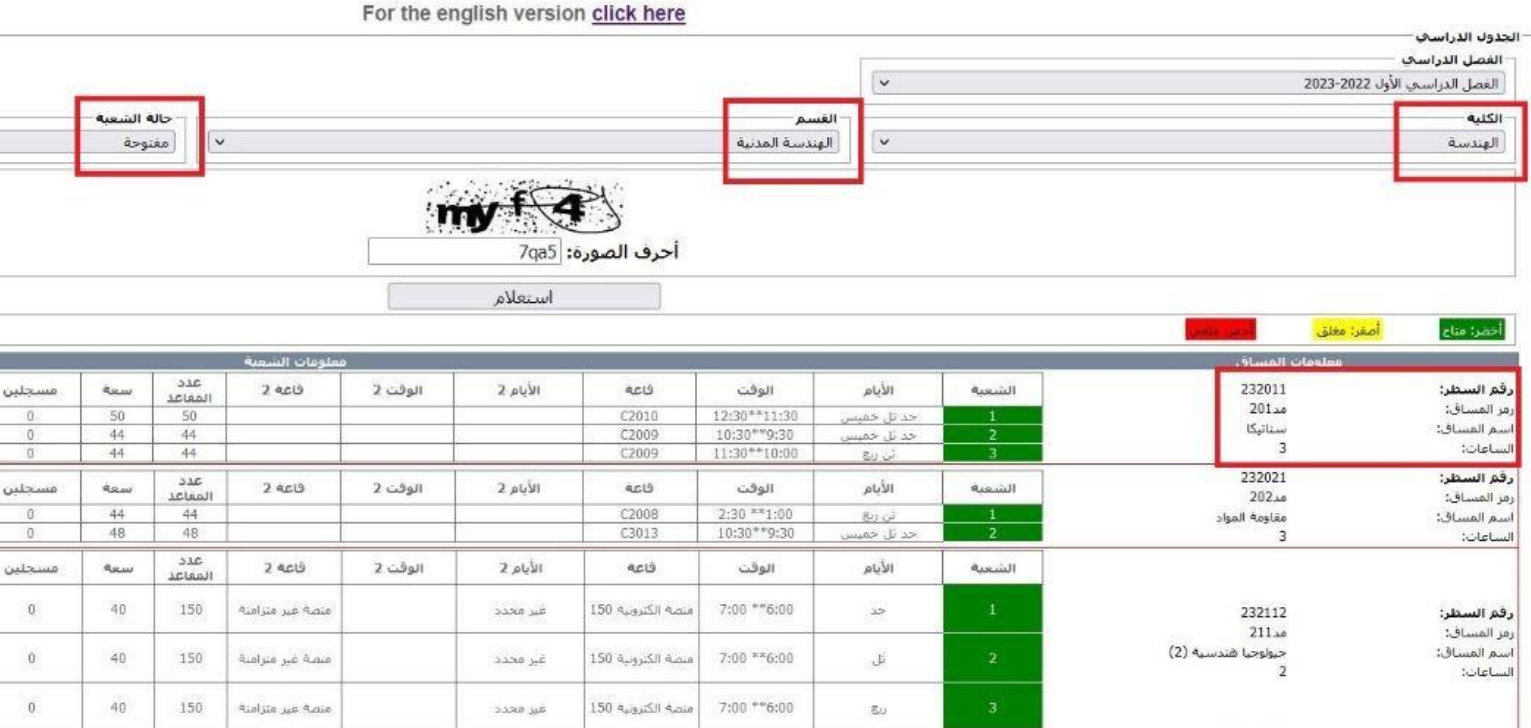

## مع مالحظة ما يلي:

- ال يسمح للطالب بالدخول الى موقع التسجيل اال في الوقت المخصص له.
	- موعد السحب واالضافة يبدأ بعد انتهاء اخر فترة للتسجيل
- طالب النظام السنوي )دكتور في الطب أو طب األسنان( ملزم بالجدول االسترشادي ويمنع من حذف أي مساق علمي.
- الحد االعلى للعبء الدراسي لطالب البكالوريوس )18( ساعة معتمده للفصلين االول والثاني. والحد االدنى 9 ساعات.
	- الحد االعلى للعبء الدراسي لطالب البكالوريوس 10 ساعات للفصل الصيفي
- ال يسمح للطالب بالدخول الى موقع التسجيل اال بعد دفع الرسوم الجامعية المطلوبة للساعات التي يرغب الطالب بتسجيلها.